## 一、学生申请电子发票流程

1.登陆学习系统,打开缴费发票---->缴费查询,可以看到自己的缴费记录

| □ 课程学习  |            | c 44 首页    | 影響査询◎    |                                 |      |      |       |      |      |      |            |      |        |        |      | $H =$    |
|---------|------------|------------|----------|---------------------------------|------|------|-------|------|------|------|------------|------|--------|--------|------|----------|
| □ 课程评价  | $\epsilon$ | 个人型病信息     |          |                                 |      |      |       |      |      |      |            |      |        |        |      |          |
|         |            | $\Box$     | 报答号      | 订单号                             | 交易方式 | 发票尾号 | 发生时间  | 扣房金额 | 交易金额 | 应交通用 | 交易时间       | 费用代码 | 付款方式   | 实际支付金额 | 发票状态 | 操作       |
| □ 教务信息  | $\epsilon$ | $1$ $\Box$ | 16103408 | 70930016134200120171228154 绒下牵票 |      |      | 2018器 |      | 1200 |      | 2017-12-28 | 学期   | 一次数一学期 |        | 可由请  | [申请电子发票] |
| □ 选课成绩  | $\epsilon$ | $2$ $\Box$ | 16103408 | 70930016134200120170609185      | 线下图象 |      | 2017秋 |      | 1200 |      | 2017-06-09 | 学费   | 一次数一学期 | 1200   | 可由请  | [申请电子发票] |
| □ 考务信息  | $\epsilon$ | 3          | 16103408 | 70930016134200120170117155 线下骤要 |      |      | 2017春 |      | 1200 |      | 2017-01-17 | 学费   | 一次聚一学期 | 1200   | 可申请  | [申请电子发票] |
|         |            | $4$ $\Box$ | 16103408 | 00930016142000320160908115 绒下覆靠 |      |      | 2016秋 |      | 1200 |      | 2016-09-08 | 学部   | 一次数一学期 | 1200   | 可申请  | [申请电子发票] |
| Ⅲ 作业练习  | $\epsilon$ |            |          |                                 |      |      |       |      |      |      |            |      |        |        |      |          |
| □ 登记表打印 | $\epsilon$ |            |          |                                 |      |      |       |      |      |      |            |      |        |        |      |          |
|         |            |            |          |                                 |      |      |       |      |      |      |            |      |        |        |      |          |
| □ 任务提醒  | $\sim$     |            |          |                                 |      |      |       |      |      |      |            |      |        |        |      |          |
| □ 毕业设计  | $\sim$     |            |          |                                 |      |      |       |      |      |      |            |      |        |        |      |          |
| □ 张表发票  | $\sim$     |            |          |                                 |      |      |       |      |      |      |            |      |        |        |      |          |
| 震擾運衛    |            |            |          |                                 |      |      |       |      |      |      |            |      |        |        |      |          |
|         |            |            |          |                                 |      |      |       |      |      |      |            |      |        |        |      |          |
|         |            |            |          |                                 |      |      |       |      |      |      |            |      |        |        |      |          |
|         |            |            |          |                                 |      |      |       |      |      |      |            |      |        |        |      |          |
|         |            |            |          |                                 |      |      |       |      |      |      |            |      |        |        |      |          |
|         |            |            |          |                                 |      |      |       |      |      |      |            |      |        |        |      |          |

2. 在数据列表中最后一列"操作",可以点击"申请电子发票"链接,注意:这 里只有费用代码为"学费"的缴费记录才可申请电子发票,而且在缴费 48 个小时 后才能申请电子发票

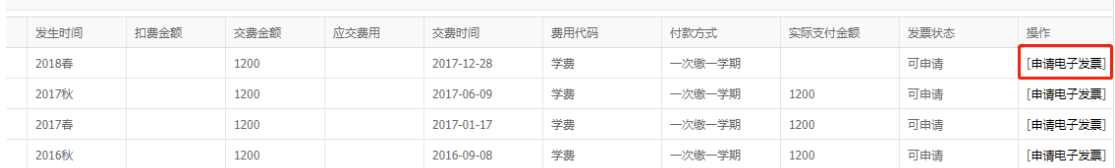

## 3.点击"电子申请"后,将会弹出一个框,会提示你申请电子发票后讲无法退费, 点击确认后方可继续申请电子发票,注意:确认后就默认学费不会退费了

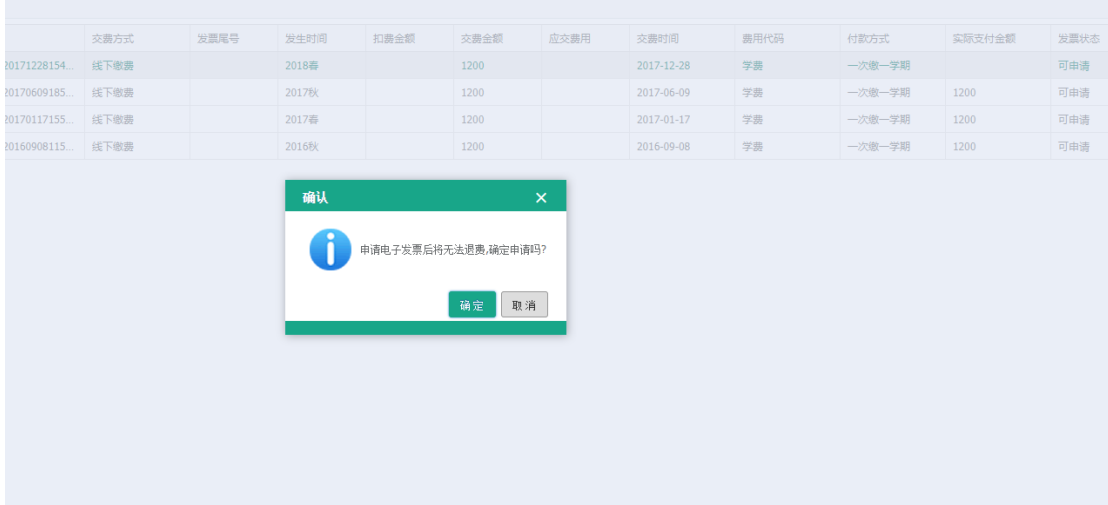

4.确认后,将会弹出一个框,提示你输入邮箱,如果你信息之前录入完整,输入 框内将会自动填入,如果没有自动填入,请填写一个邮箱,注意:这个邮箱将来 用来接收电子发票,一定要填写清楚,否则会收不到发票

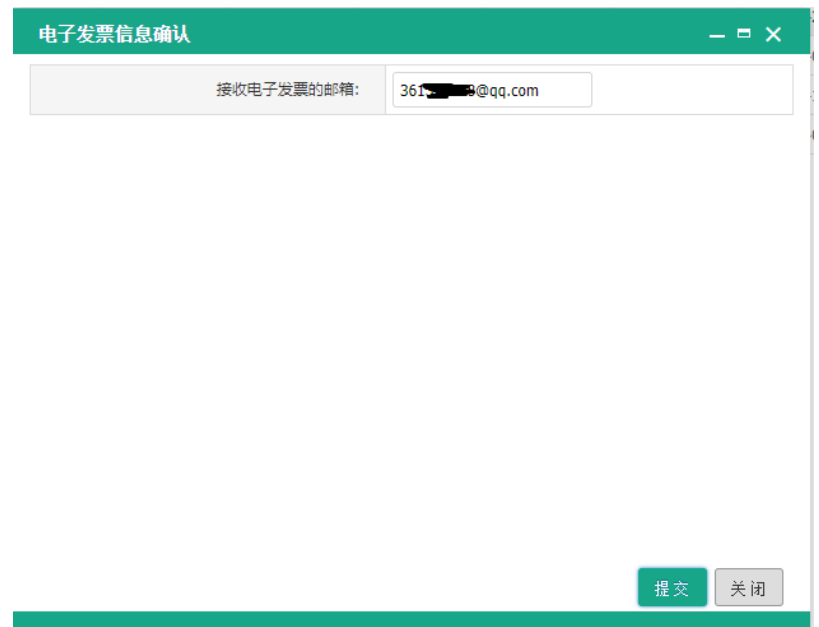

5.邮箱填写后点击"提交"按钮,该条缴费记录的状态将变为"申请待审批",财 务老师将会每个月进行审批一次,具体审批时间请咨询 029-88202255

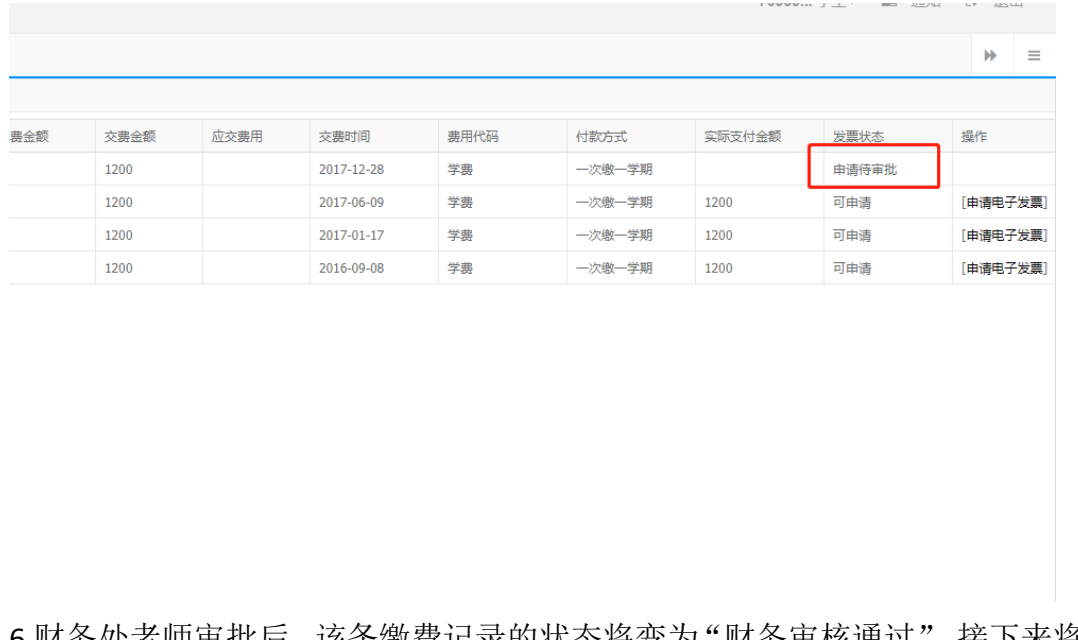

6.财务处老师审批后,该条缴费记录的状态将变为"财务审核通过",接下来将会 自动生成电子发票,生成时间不定最快几分钟,最慢可能几个小时,请耐心等候。

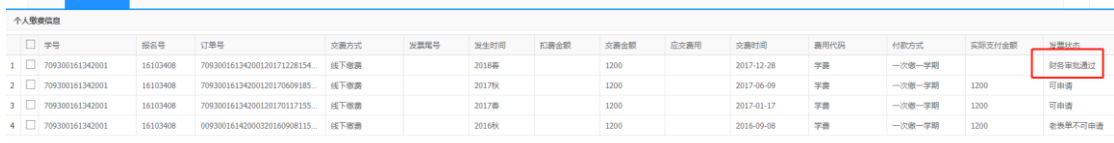

7.当该条缴费记录的状态将变为"电子发票开具成功",就可以登陆自己邮箱查收 电子发票

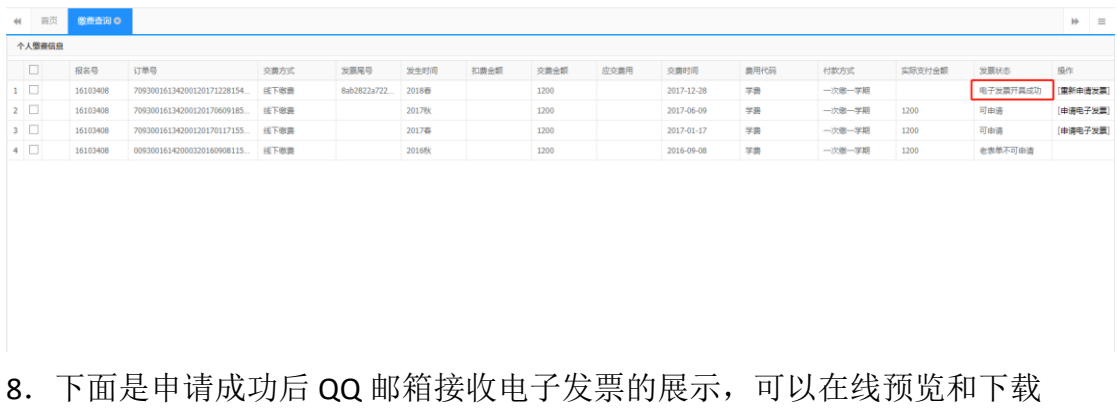

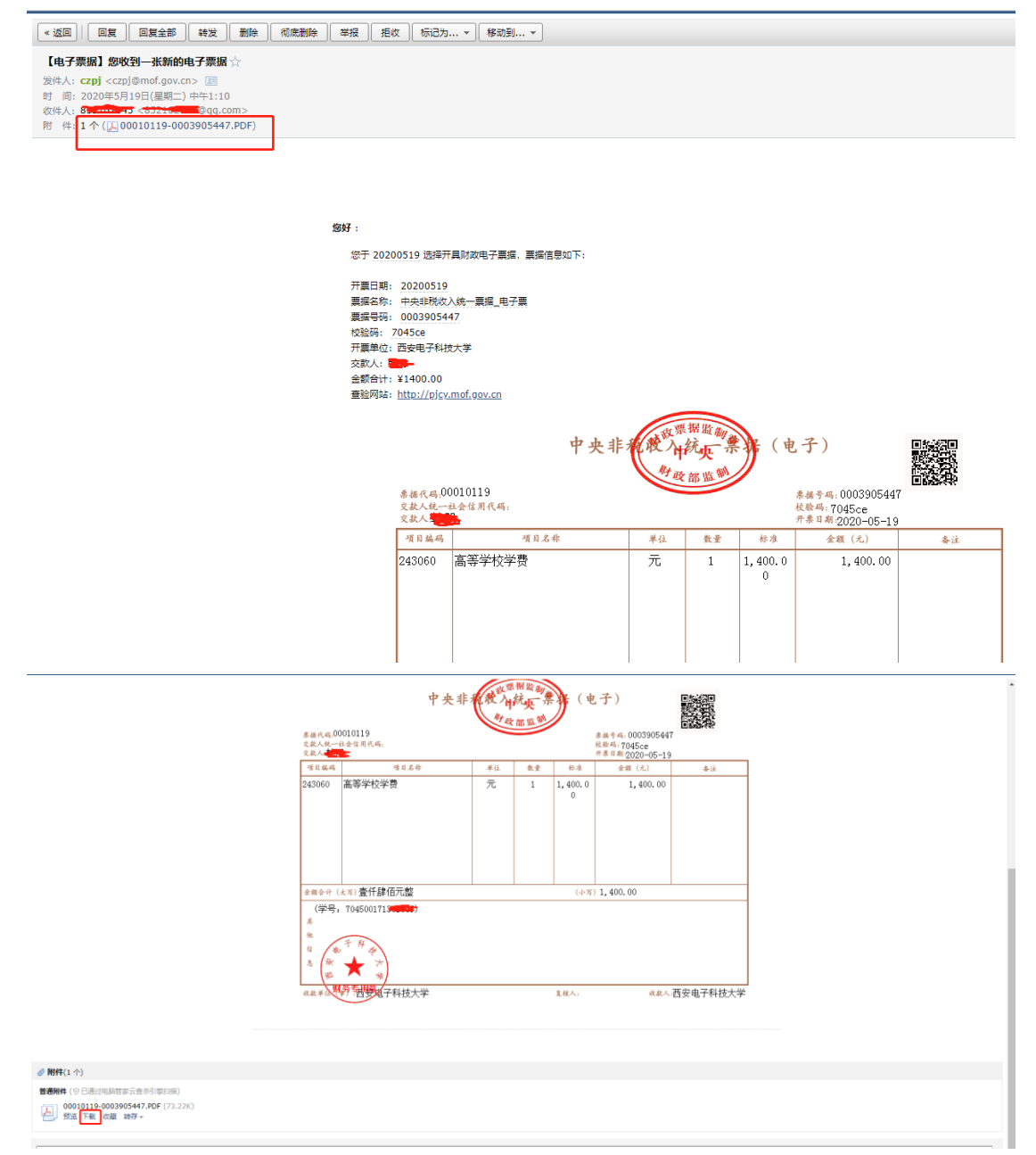

9.关于重新申请电子发票,如发现电子发票信息错误,可以重新申请电子,申请 后需要财务老师审核,具体审核流程和材料请咨询 029-88202255,审核完成后原 电子发票将作废,流程和上述申请流程差不多,故不在赘述。

二、管理平台电子发票审核流程

1.管理平台电子发票菜单在账务管理---->学生个人账务---->电子发票管理

| <b>O</b> DELTHALL         | $\blacksquare$             |                       |      |                               |                        |      |                   |             |         |     |      | → 退出      |
|---------------------------|----------------------------|-----------------------|------|-------------------------------|------------------------|------|-------------------|-------------|---------|-----|------|-----------|
| 自个人办公                     | 电子发票管理 ◎<br>44 前页          |                       |      |                               |                        |      |                   |             |         |     |      | $H =$     |
| ● 招生管理<br>$\sim$          | $^{\circ}$<br>学号:          | 收益时间:                 |      | $\frac{1}{2}$ , $\frac{1}{2}$ | $\frac{1}{2}$<br>数器年度: |      | 发票状态:             | $\check{~}$ |         |     |      | Q 重编 C 重量 |
| □ 教务管理<br>$\mathcal{A}$ . | 学习中心:                      | $\checkmark$<br>报考审业: |      | $\checkmark$<br>层次:           | $\checkmark$           |      |                   |             |         |     |      |           |
| ■ 学館管理                    | 土 批量率検査は 土 导出              |                       |      |                               |                        |      |                   |             |         |     |      |           |
| <b>DZ 考务管理</b><br>$\sim$  | $\Box$ #4                  | 姓名                    | 收房金额 | 教養时间                          | 修展年度                   | 发票状态 | 入学年度              | 学习中心        | 报考专业    | 层次  | 操作   |           |
| ■ 帐务管理                    | 1 703400170181007          | 刘文萍                   | 1000 | 2020-05-17                    | 2018c                  | 不可开具 | 2017c             | 江西瑞昌学习中心    | 会计电算化   | 高記令 | 可申请  |           |
| <b>田 总帐</b>               | 2 710100171281025          | 伍特特                   | 1400 | 2020-05-15                    | 2019c                  | 不可开具 | 2017q             | 住西代阳学习中心    | 会计与审计   | 寒記句 | 可由请  |           |
| 田学习中心帐务                   |                            | 伍将将                   | 1400 | 2020-05-15                    | 2018g                  | 不可开具 | 2017 <sub>q</sub> | 江西弋阳学习中心    | 会计与审计   | 高記サ | 可申请  |           |
| □ 学生个人帐务<br>v.            | $4$ $\Box$ 710100181221043 | 王小亮                   | 1200 | 2020-05-15                    | 2020c                  | 可开具  | 2018q             | 江西弋阳学习中心    | 计算机应用技术 | 高記券 | 不可申请 |           |
| 电子发票管理                    | 5 710100181221043          | 王小亮                   | 1200 | 2020-05-15                    | 2019q                  | 可开具  | 2018q             | 住西弋阳学习中心    | 计算机应用技术 | 高記句 | 不可申请 |           |
| 学生做書明细                    | 6 710100181301028          | 夏海語                   | 1200 | 2020-05-15                    | 2020c                  | 可开具  | 2018q             | 江西弋阳学习中心    | 机用一体化技术 | 高記サ | 不可申请 |           |
| 学生教授记录详单                  | 7 710100181301028          | 夏海燕                   | 1200 | 2020-05-15                    | 2019q                  | 可开具  | 2018q             | 江西弋阳学习中心    | 机电一体化技术 | 高記寺 | 不可申请 |           |
| 学生应交费用详单                  | 8 710100181221055          | 脱市洋                   | 1200 | $2020 - 05 - 15$              | 2020c                  | 可开具  | 2018q             | 江西弋阳学习中心    | 计算机应用技术 | 高級专 | 不可申请 |           |
| <b>整业生费用结算</b>            | $9$ 710100181221045        | 毛農芝                   | 1200 | 2020-05-15                    | 2020c                  | 可开具  | 2018q             | 江西代昭学习中心    | 计算机应用技术 | 高記サ | 不可申请 |           |
| 高紀本些业生毒用结算                | 10 710100181221055         | 魏志祥                   | 1200 | 2020-05-15                    | 2019q                  | 可开具  | 2018q             | 江西代昭学习中心    | 计算机应用技术 | 高記寺 | 不可申请 |           |
| 学生网膜激费信息查询                |                            |                       |      |                               |                        |      |                   |             |         |     |      |           |
| 刘账管理                      |                            |                       |      |                               |                        |      |                   |             |         |     |      |           |
| <b>ID 网络燃费管理</b>          |                            |                       |      |                               |                        |      |                   |             |         |     |      |           |
| <b>田学位管理</b><br><b>K</b>  |                            |                       |      |                               |                        |      |                   |             |         |     |      |           |
| 田 短信通知<br>$\epsilon$      |                            |                       |      |                               |                        |      |                   |             |         |     |      |           |
| <b>田基础数据</b><br>$\sim$    |                            |                       |      |                               |                        |      |                   |             |         |     |      |           |
| ▲ 在线开发<br>$\sim$          |                            |                       |      |                               |                        |      |                   |             |         |     |      |           |
| <b>O 系统监控</b><br>$\sim$   |                            |                       |      |                               |                        |      |                   |             |         |     |      |           |
| $\mathcal{L}$ .           |                            |                       |      |                               |                        |      |                   |             |         |     |      |           |
| ● 系统管理                    |                            |                       |      |                               |                        |      |                   |             |         |     |      |           |
| m statistics              |                            |                       |      |                               |                        |      |                   |             |         |     |      |           |

2.该菜单上面有许多搜索条件,这已上面的学生学号为例进行查询,可以看到 学生申请电子发票的那条缴费记录,后面是审核按钮,也可以通过批量审核按钮; 关于没有申请电子发票的缴费记录,可以通过后面的按钮可以设置该条缴费记录 是否可以申请电子发票:

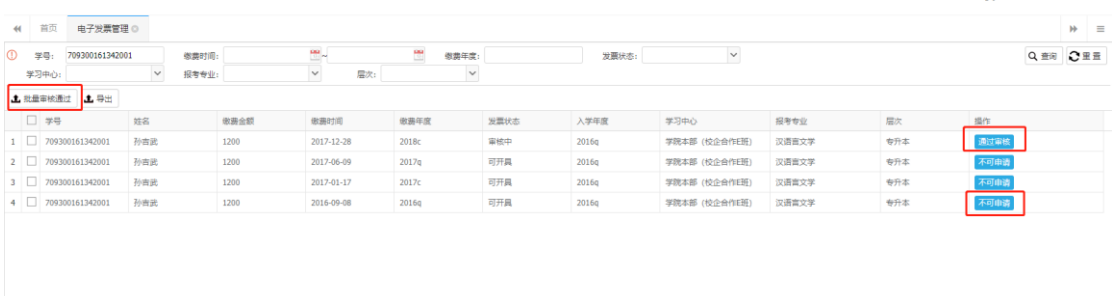

## 3. 将最后一条设置为不可申请, 缴费记录状态变为"不可开具"

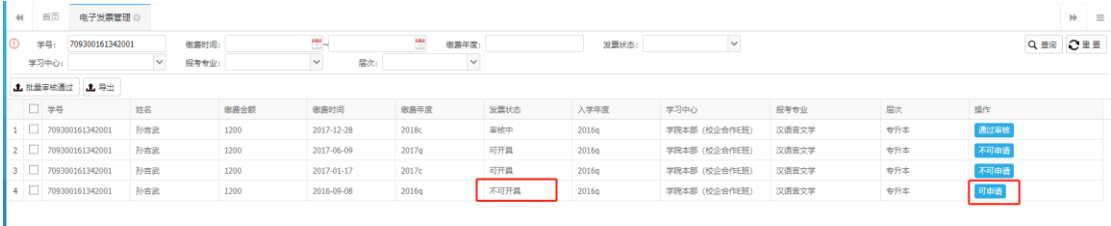

4. 学生端的缴费记录状态将变为"不可申请"

 $\begin{array}{rcl} \mathbf{A} & \mathbf{B} & \mathbf{B} & \mathbf{B} \\ \mathbf{B} & \mathbf{B} & \mathbf{B} & \mathbf{B} \\ \mathbf{B} & \mathbf{B} & \mathbf{B} & \mathbf{B} \\ \mathbf{B} & \mathbf{B} & \mathbf{B} & \mathbf{B} \\ \mathbf{B} & \mathbf{B} & \mathbf{B} & \mathbf{B} \\ \mathbf{B} & \mathbf{B} & \mathbf{B} & \mathbf{B} \\ \mathbf{B} & \mathbf{B} & \mathbf{B} & \mathbf{B} \\ \mathbf{B} & \mathbf{B} & \math$ 

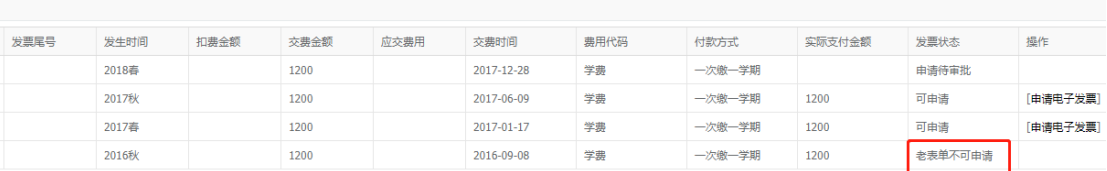

## 5.点击审核通过教告审核通过,管理端缴费记录状态变为"发票开具中",学 习平台的缴费记录将变为"财务审批通过"

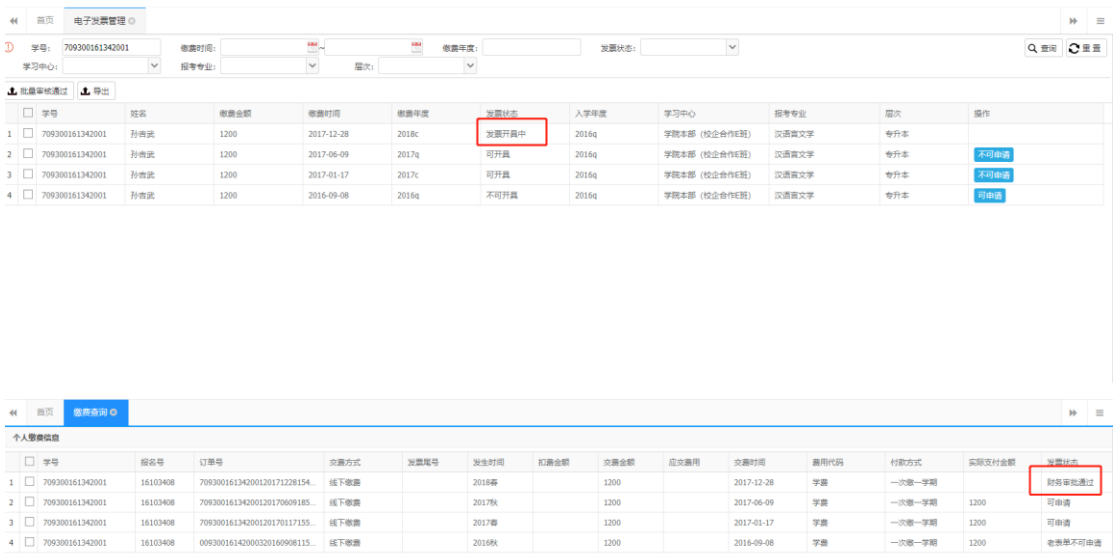

6.等待博思系统开具发票,一般是一张的话进过测试是 10 分钟左右,批量的话 应该较慢,请耐心等候,开票成功后,管理端会显示"可查看",后面有查看发 票的按钮,学生端状态会显示为"电子发票开具成功"。

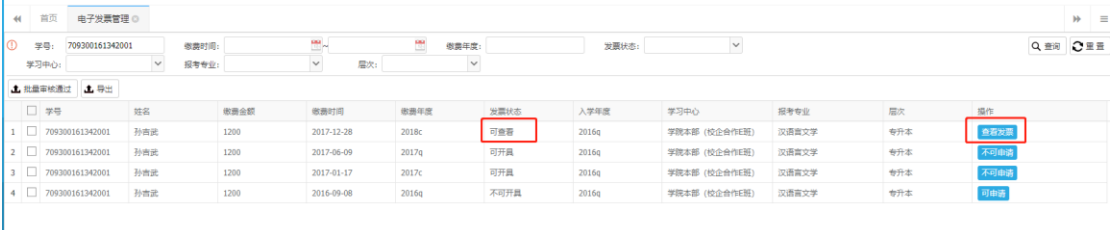

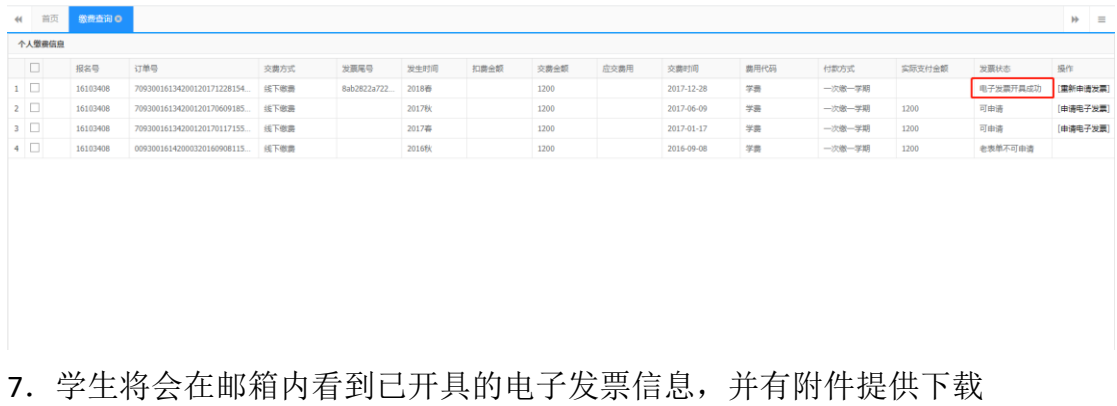

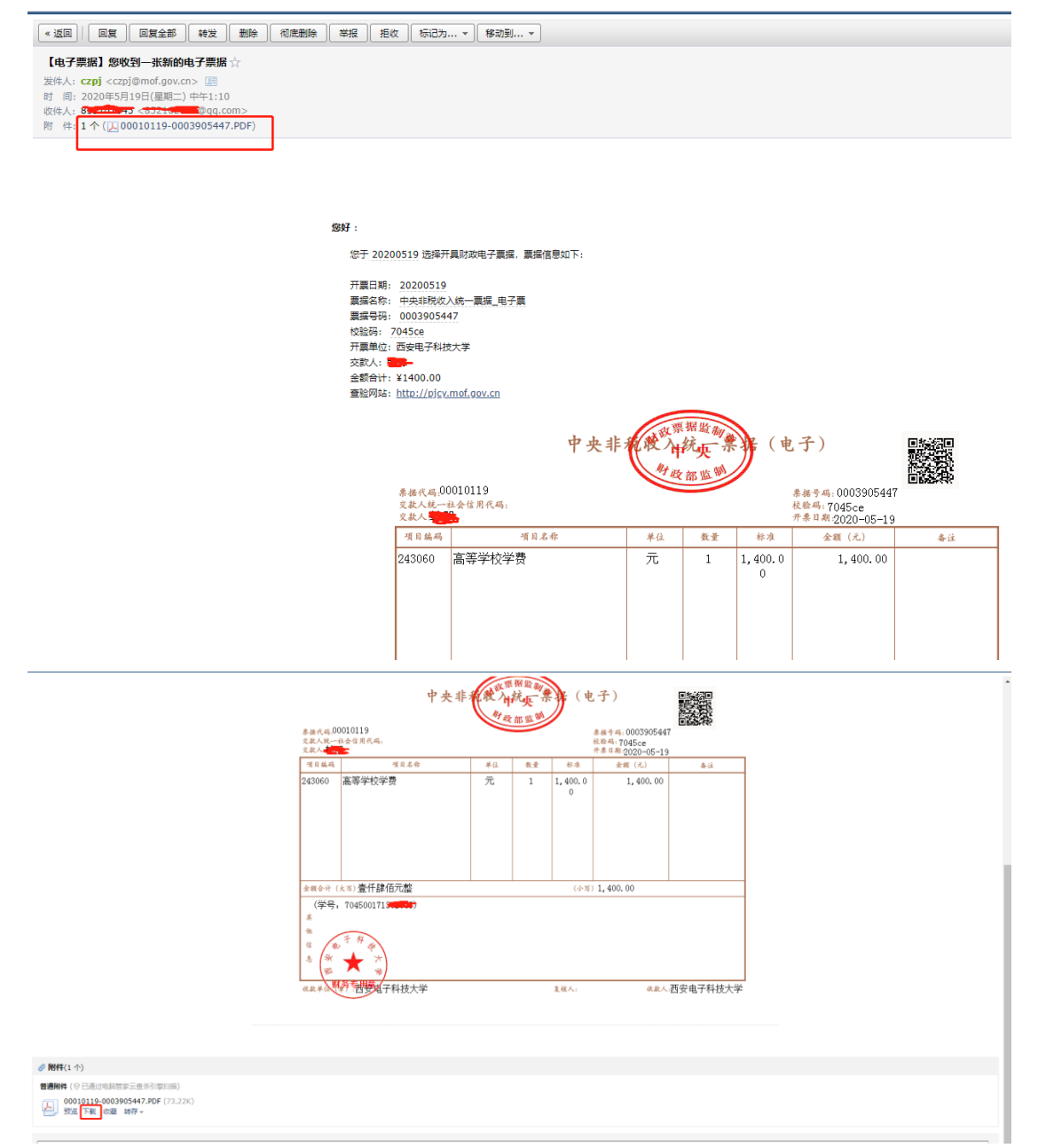

8.在管理点击查看发票,会跳转到博思电子发票展示页面,左上角会有操作按钮, 点开后第一个发送通知功能,若学生未收到电子发票或者邮箱点错,可以通过这 个功能重新向邮箱发送改电子发票;第二个为另存为功能,可以保存电子发票到 本地电脑,未收到电子发票的可以通过这种私信的方式发送给学生

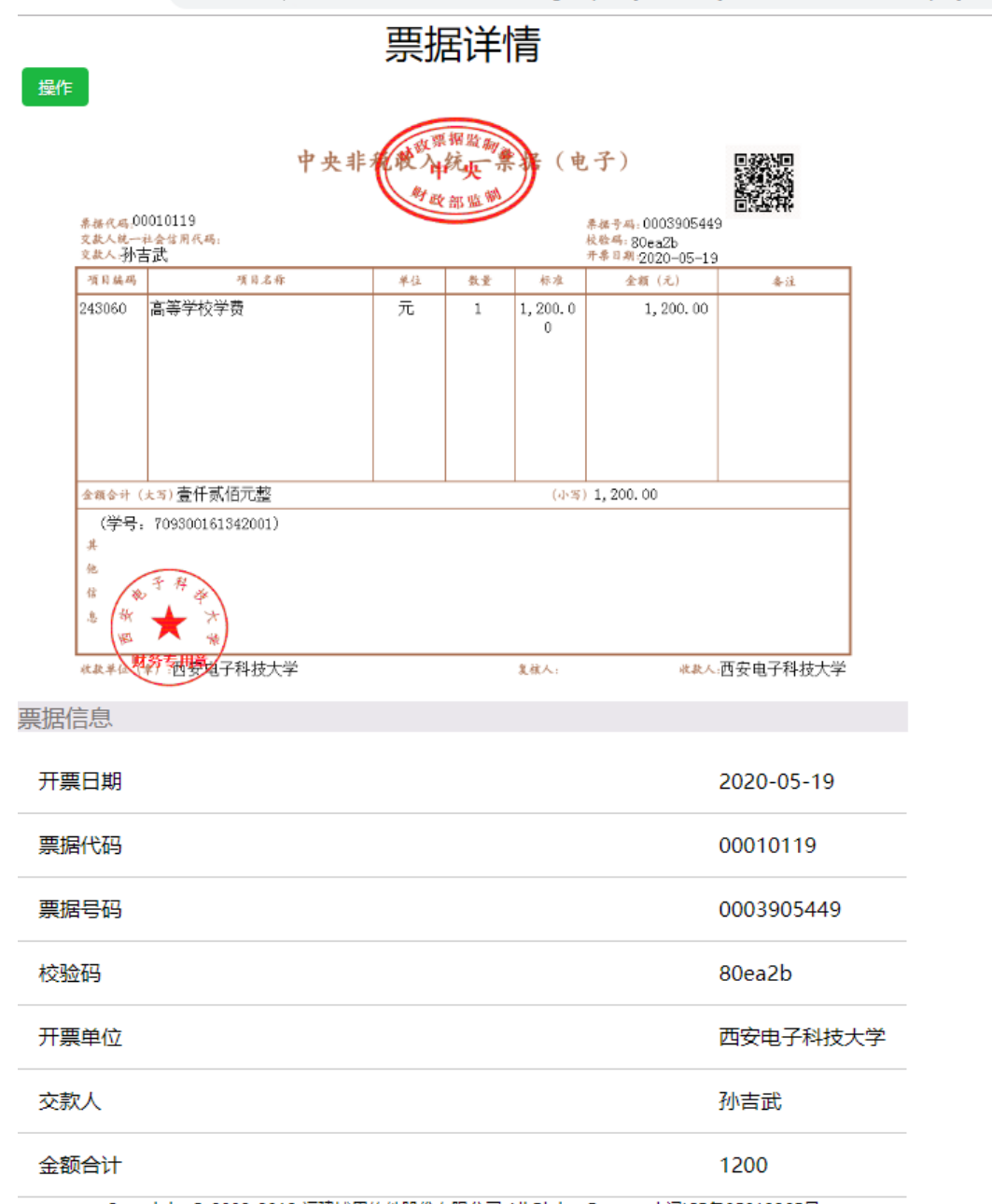

 $\leftarrow$   $\rightarrow$   $\mathbf{C}$   $\odot$   $\overline{\text{K}}$  $\oplus$  202.117.115.120:8090/colleges-proxy/industryMain.do?method=displayH5&ciph

Copyright © 2008-2018 福建博思软件股份有限公司 All Rights Reserved 闽ICP备05019865号

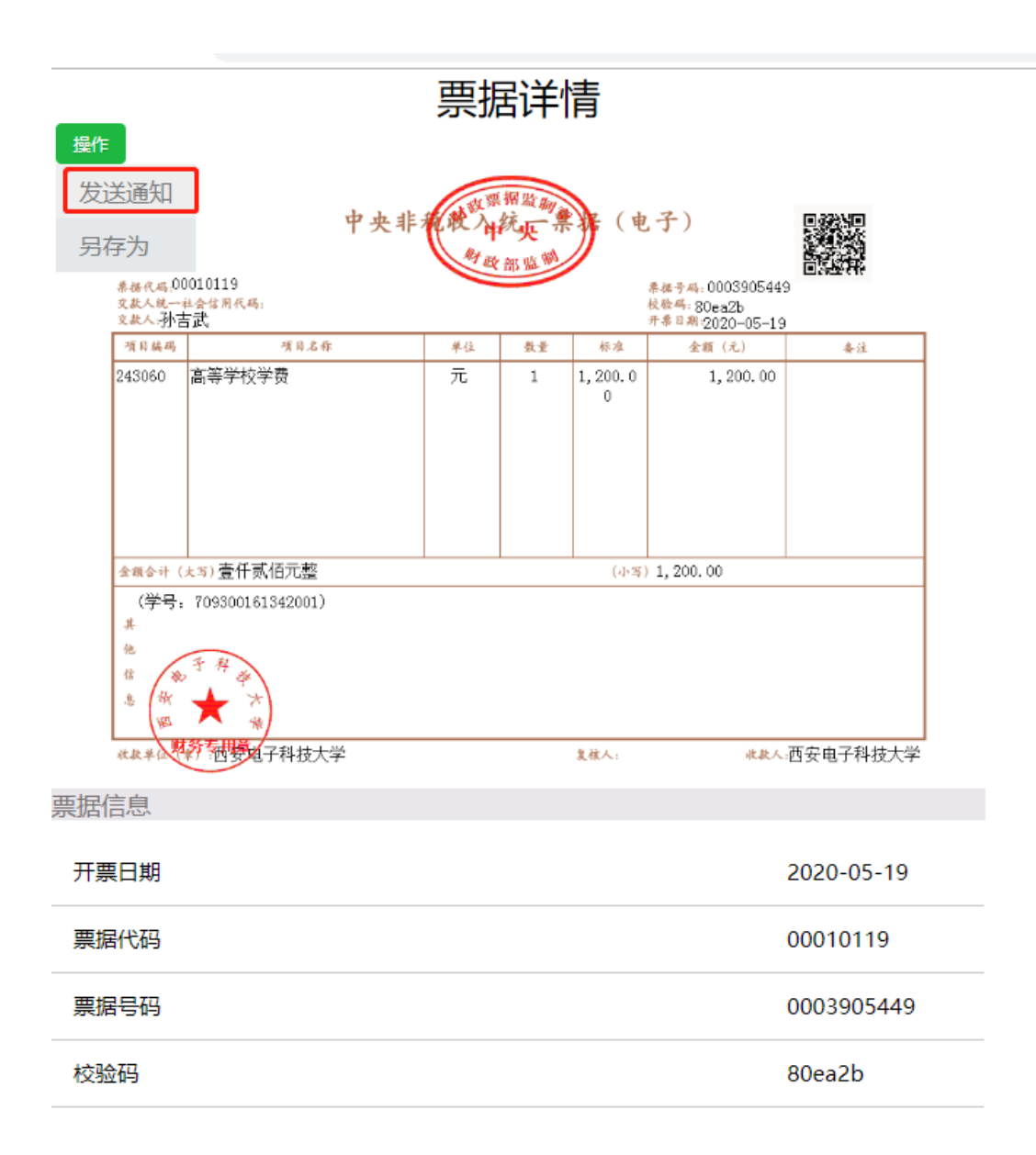

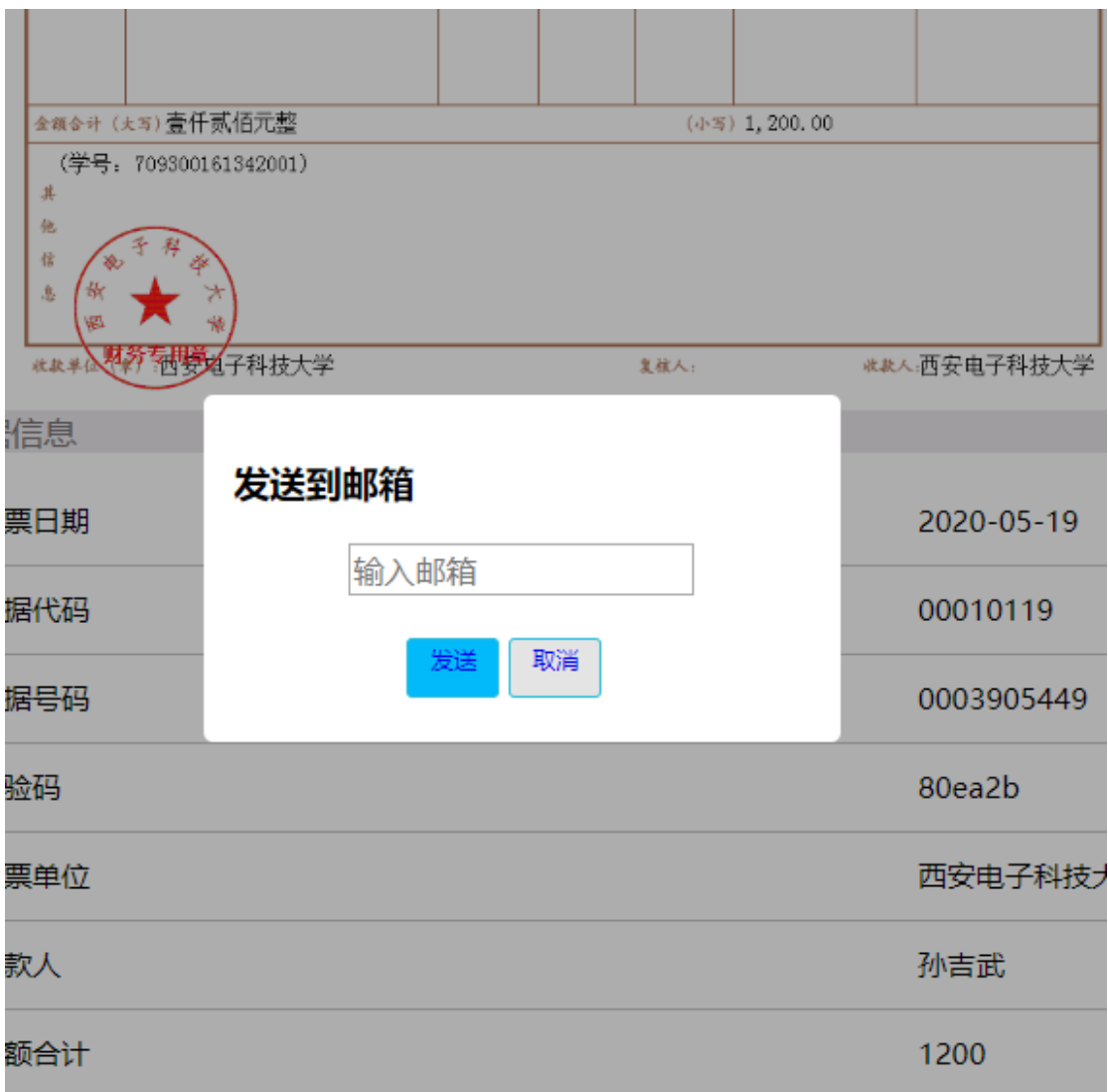